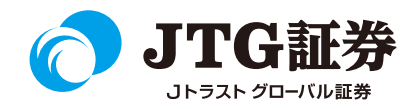

## **JTG Trader Premium** 操作マニュアル (銘柄登録)

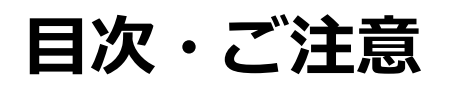

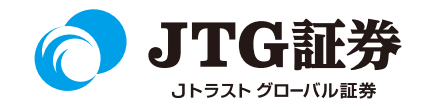

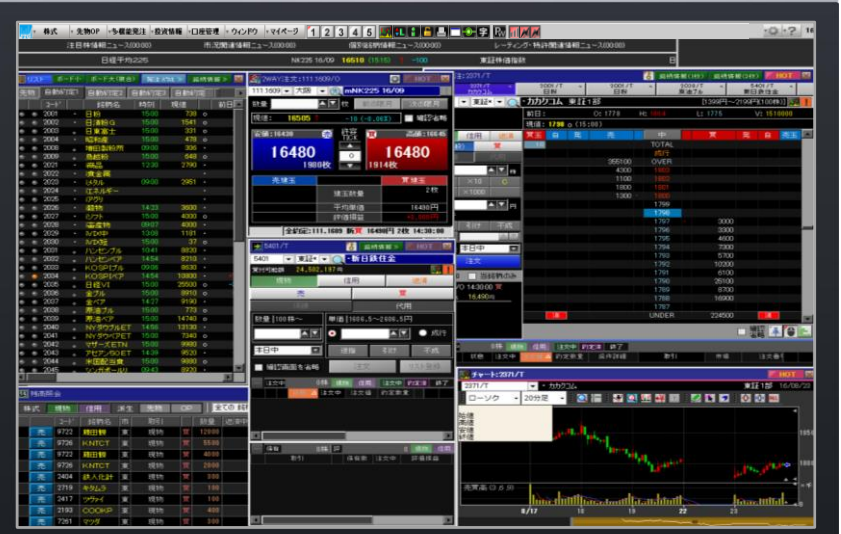

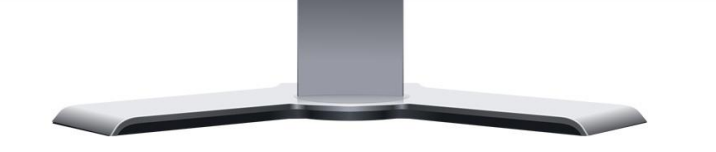

■本資料は、お客様に株式取引の内容および当社のサービス内容を ご理解いただくことを目的として作成しております。

最終的な投資判断についてはくれぐれもお客様ご自身で行っていた だきますようお願い申し上げます。

■マニュアル内に表示されている銘柄は、説明を目的としているも ので推奨するものではございません。

■お客様がご使用になるパソコンによっては、このマニュアルに掲 載している画像と色合いやレイアウトなど異なる場合がございます。

■本資料に掲載されているサービスの画面イメージや機能は予告な く変更される場合がございます。予めご了承ください。

#### **ご利用いただけない機能について**

#### ■NISA口座の注文発注

NISA口座での売買注文・注文訂正はご利用いただけません。 ⇒webページの「取引画面(通常版)」へ遷移するボタンが 表示されますので、クリックして注文手続きに進んでください。 ※NISA口座で注文した銘柄の照会・取消注文は可能です。

#### ■取引履歴照会

過去に行った注文の取引履歴が閲覧できません。パソコン取引画面 (通常版)よりご確認いただきますようお願いいたします。

#### ■電子交付の閲覧

取引報告書などの電子交付が閲覧できません。パソコン取引画面 (通常版)よりご確認いただきますようお願いいたします。

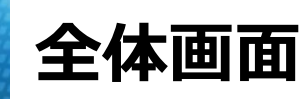

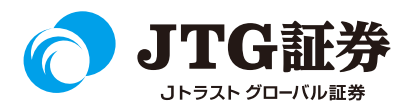

JTG Trader Premiumの全体画面となります。

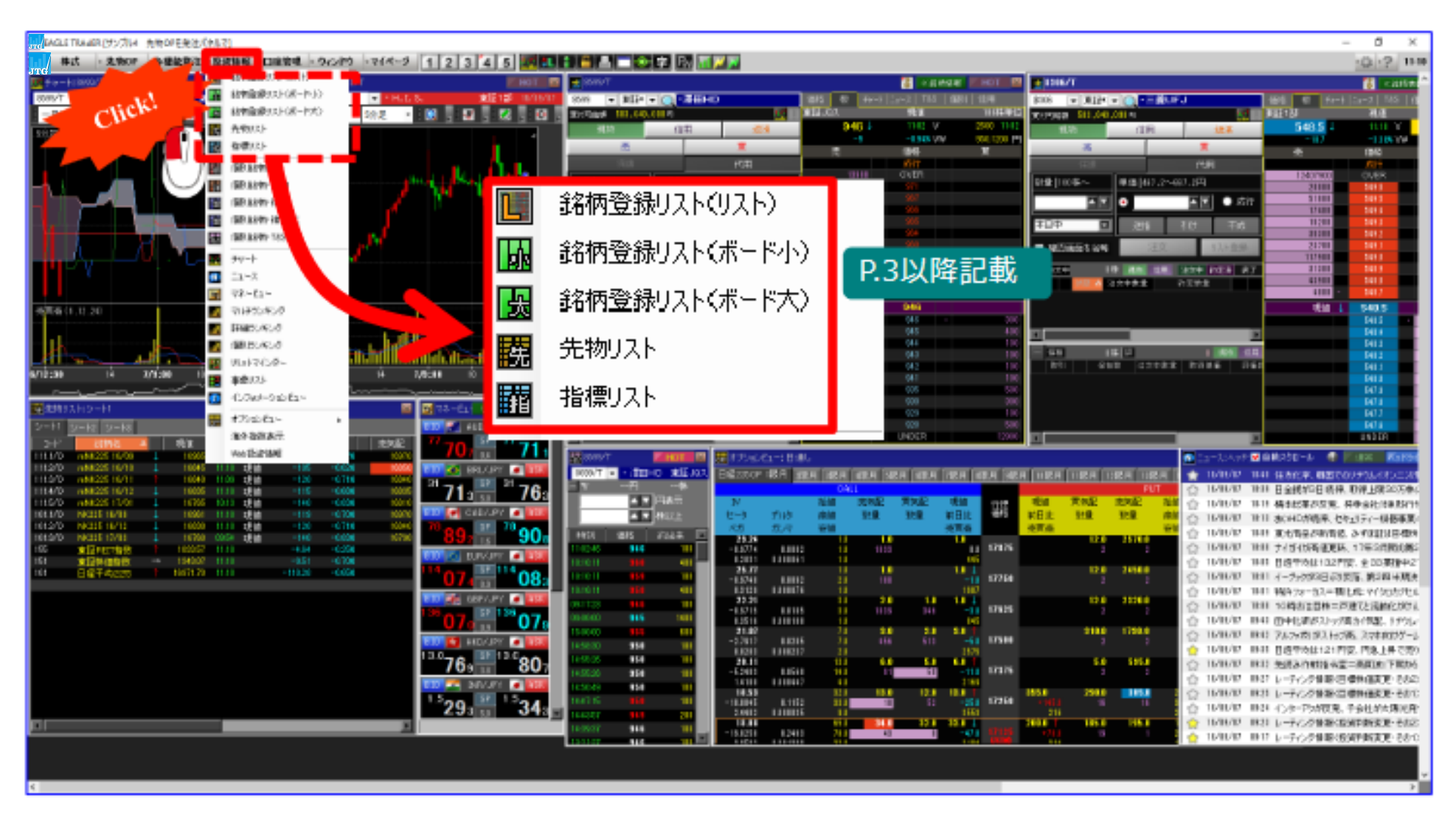

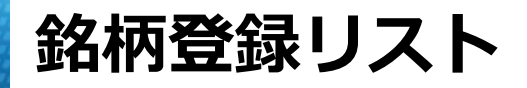

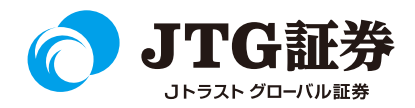

銘柄登録リストでは、ユーザーオリジナルの銘柄一覧を作成することができます。 銘柄登録リストは最大40シート×50銘柄(計2,000銘柄)登録することが可能です。

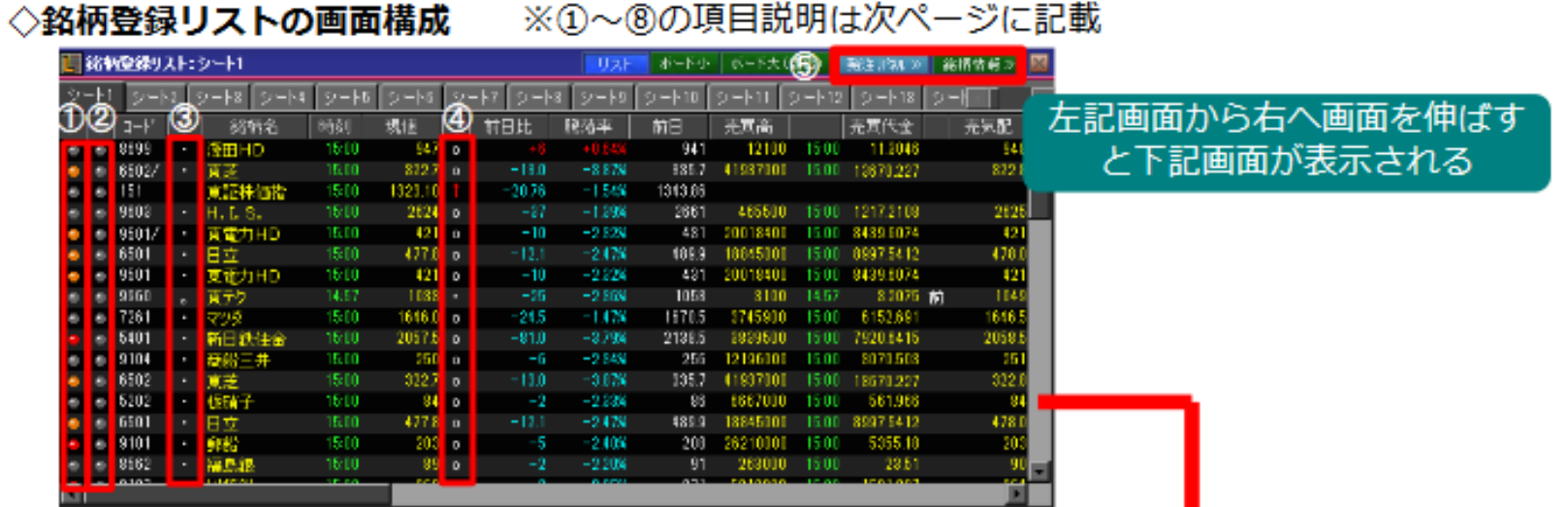

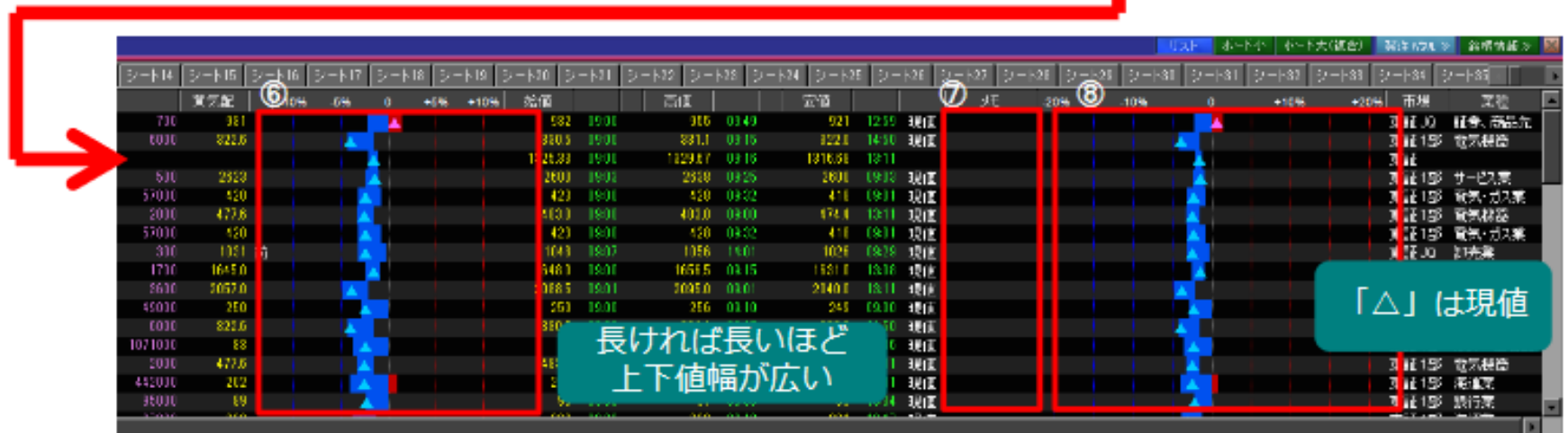

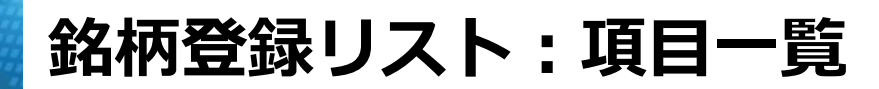

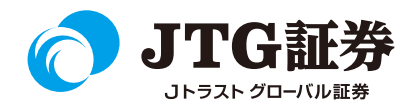

### 【銘柄リスト項目一覧】

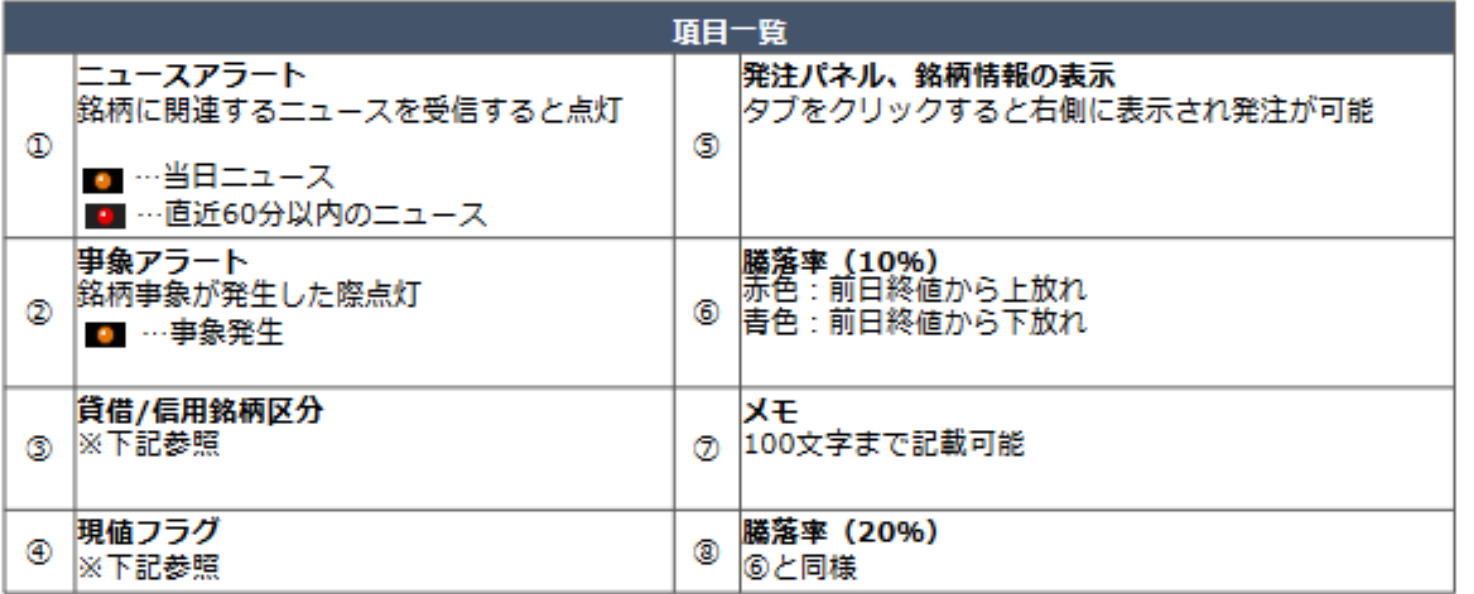

### ③【貸借/信用銘柄区分の記号一覧】

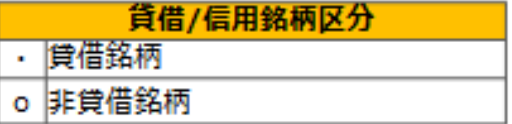

### 4 【現在値ステータスの記号一覧】

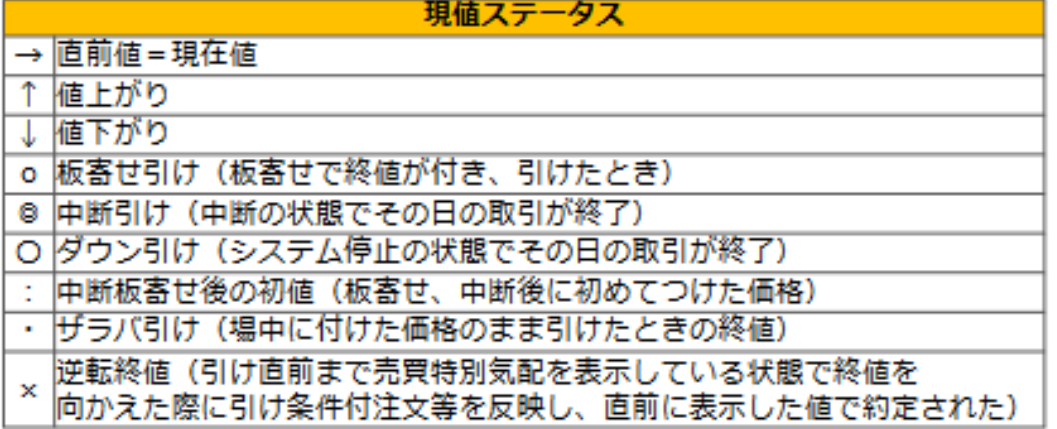

### **銘柄登録リスト:銘柄登録方法**

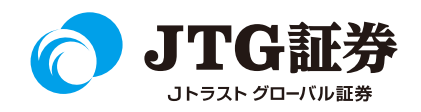

銘柄登録リストへの登録は、「コード」項目の下を左クリックすることでコード入力することが可能となります。 コードをご存じでない場合、コード入力の際に右クリックをすると銘柄検索が表示されます。

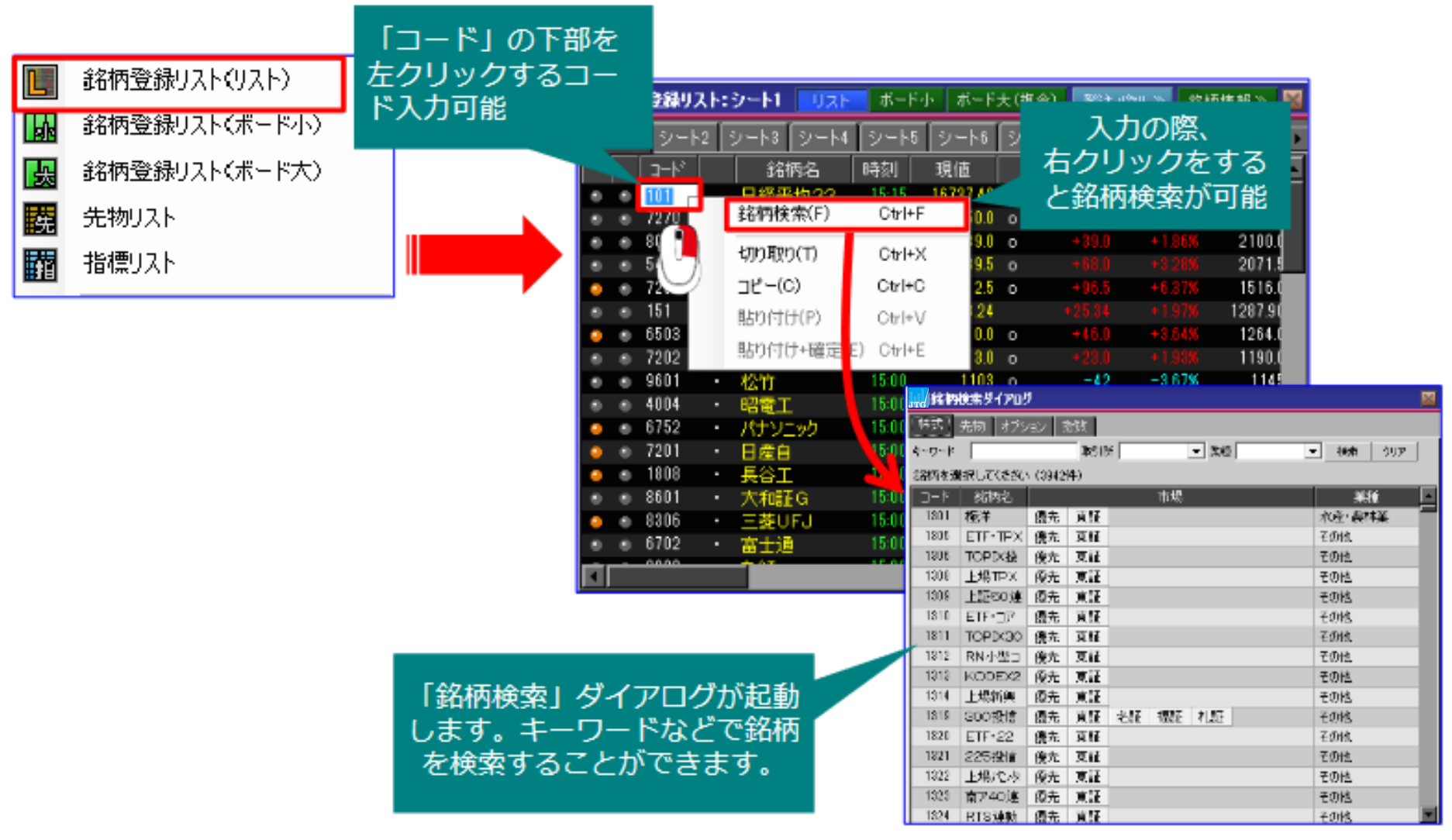

### **銘柄登録リスト:銘柄一括登録**

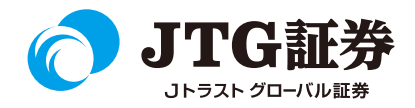

銘柄を一括で登録することもできます。

シート内を右クリックするとメニューが表示されますので、「銘柄一括登録」を左クリックします。

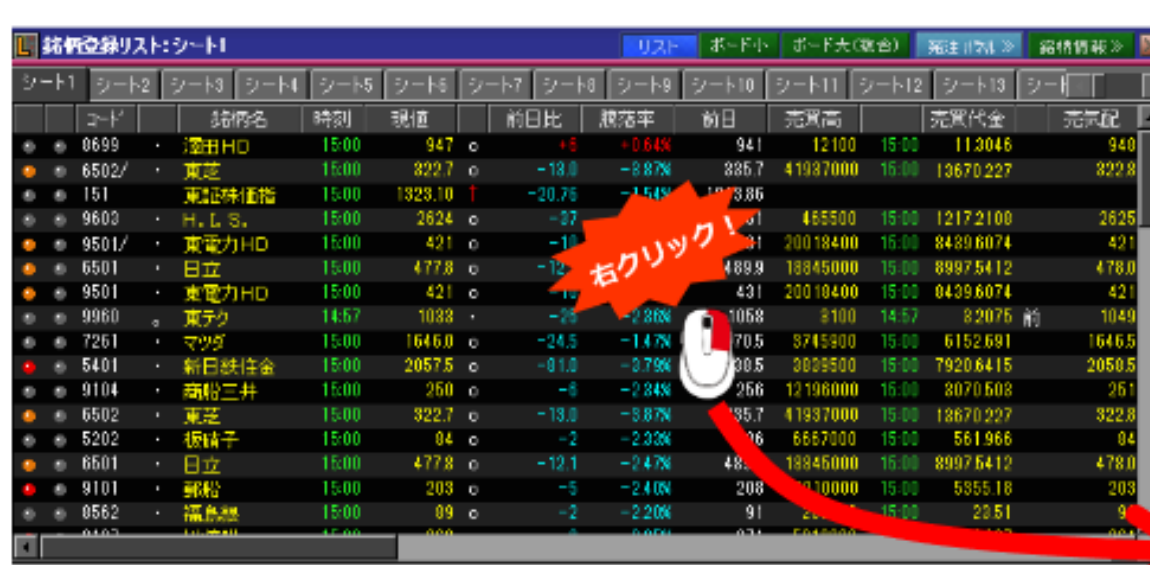

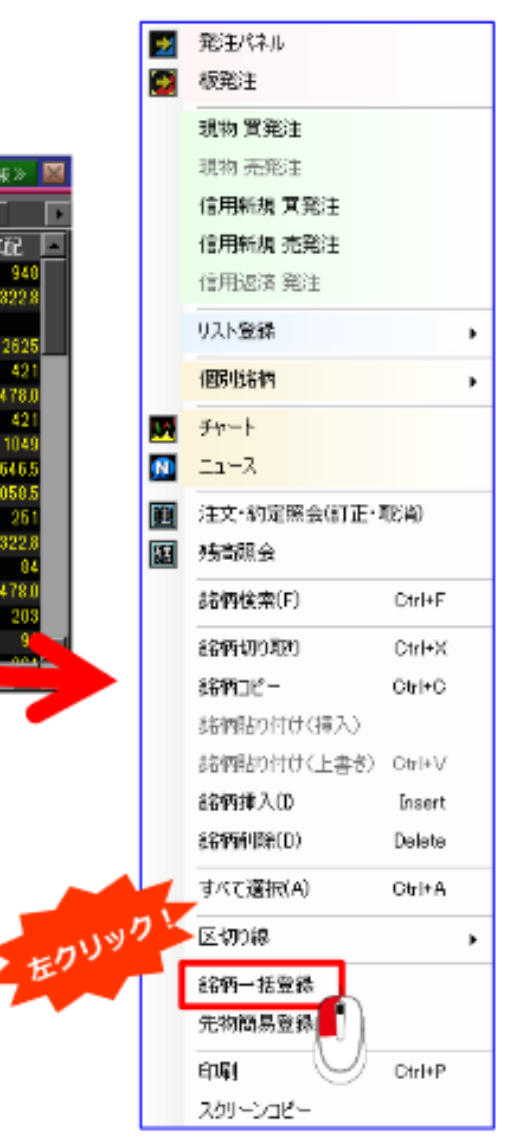

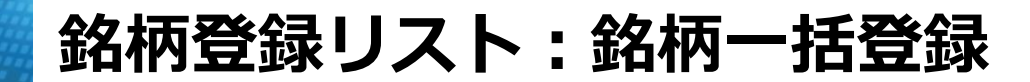

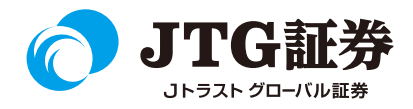

「銘柄一括登録」画面が表示されます。

取引所、上場部、業種などお好みの表示内容をチェックし、「銘柄選択」をクリックします。

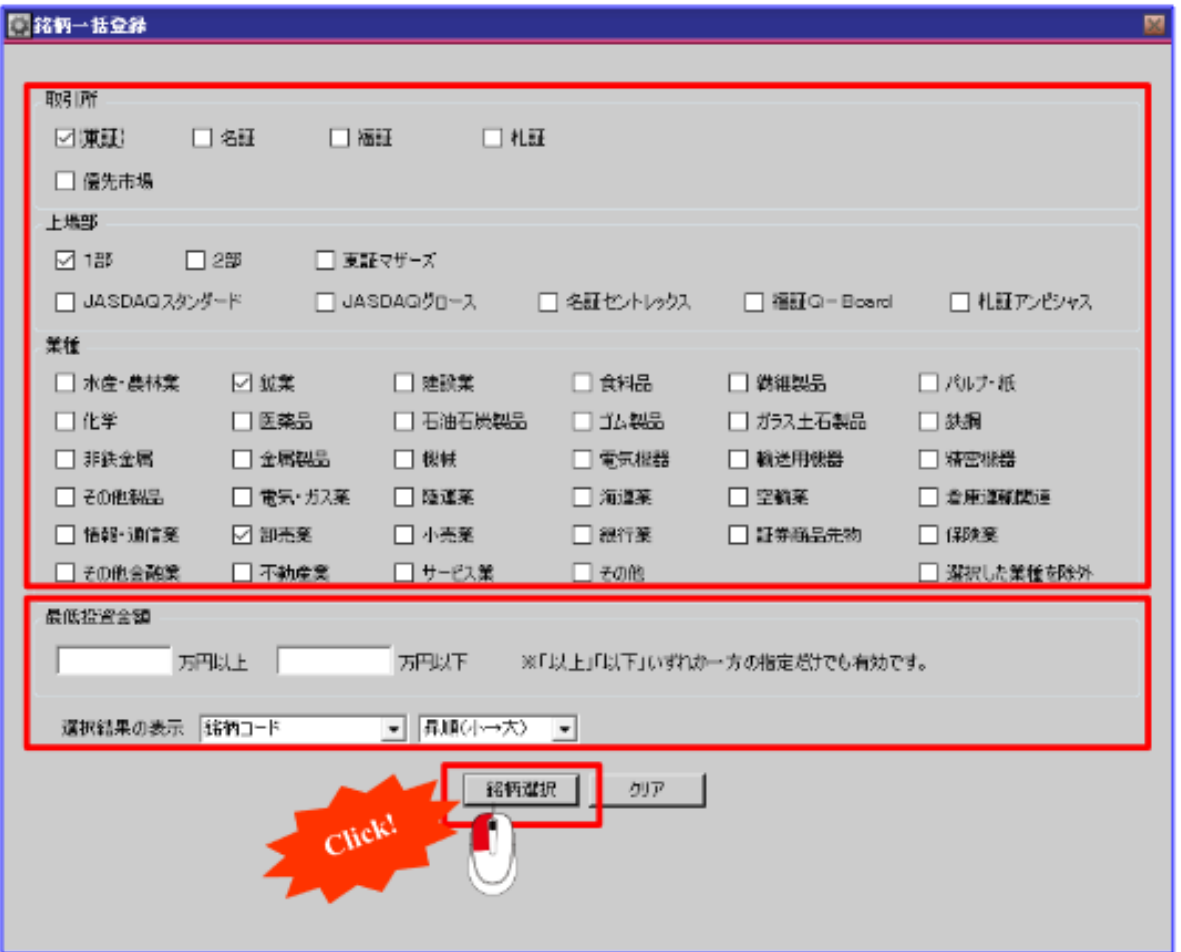

### **銘柄登録リスト:銘柄一括登録**

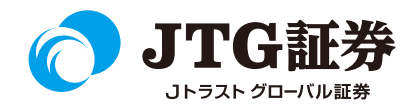

選択した銘柄が一覧表示されます。登録したい銘柄数を選択し、「登録」をクリックします。 「リスト登録設定」画面が表示されますので、どのシートを何行目から追加するのかなどを選択し、 「OK」をクリックすると登録できます。

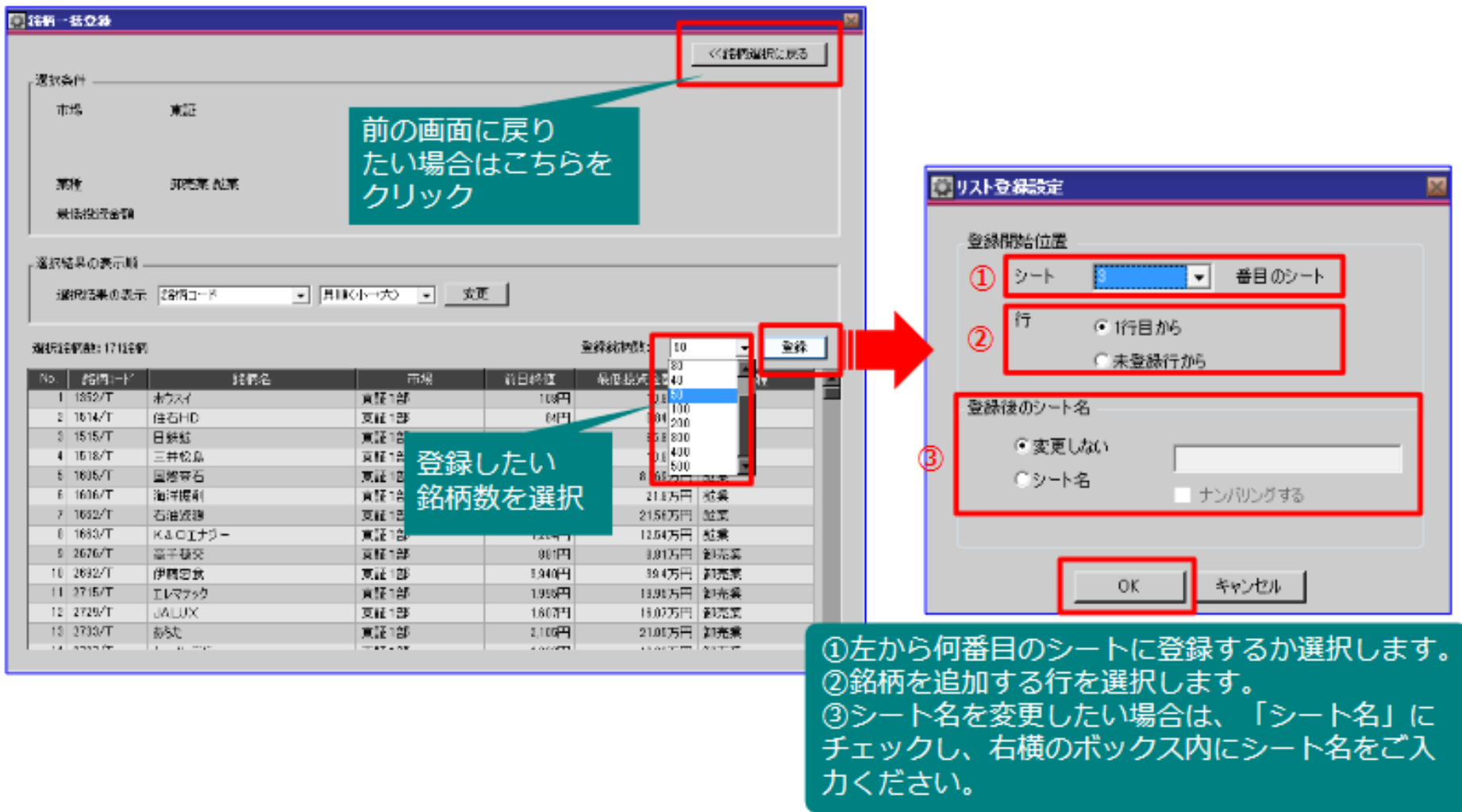

### **銘柄登録リスト:ボード小、ボード大(複合)**

【ボード小画面】

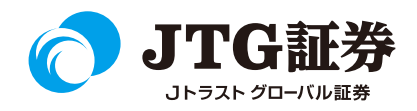

### 銘柄登録リストでは、リストのほかにボード小、ボード大(複合)の表示方法があります。

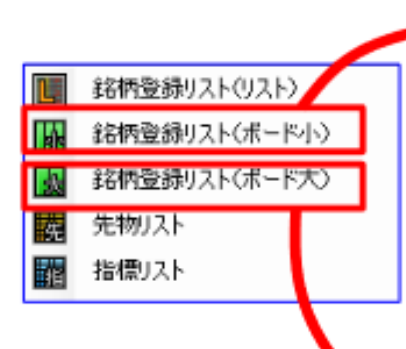

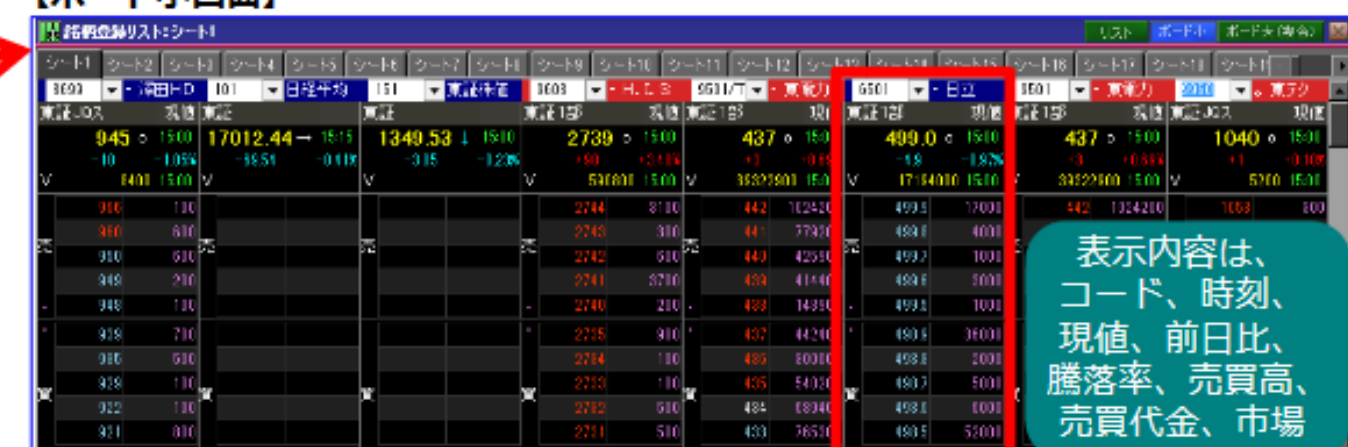

### 【ボード大(複合)画面】

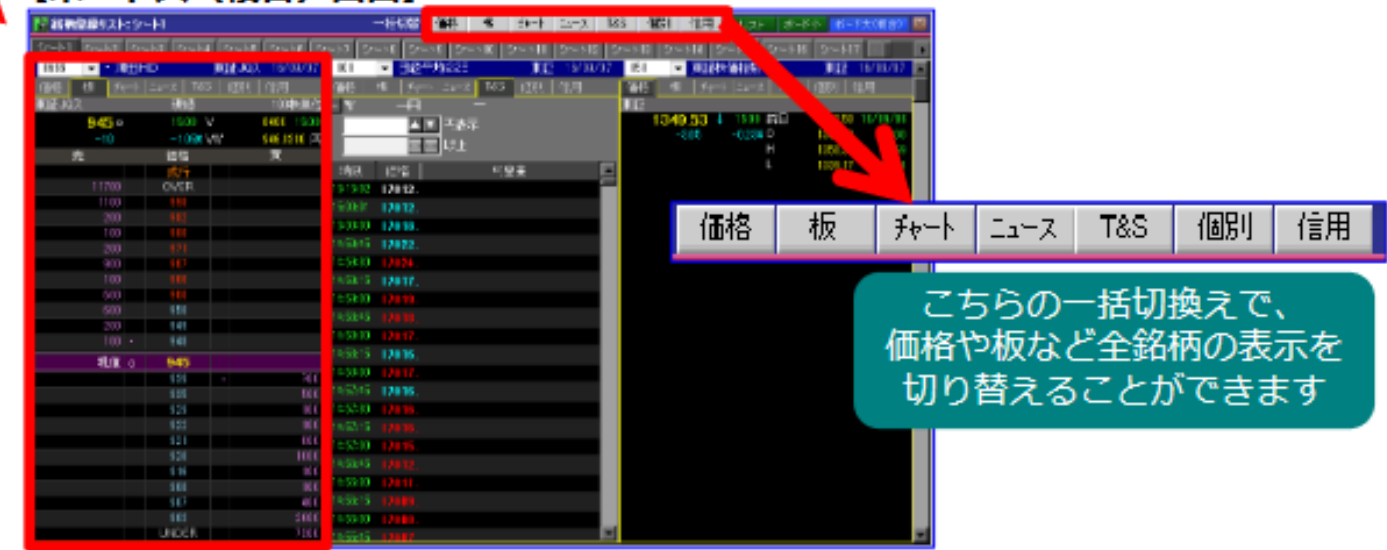

**先物リスト・指値リスト**

ГW

團

雥

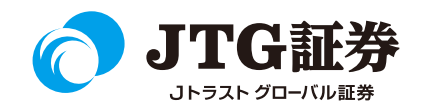

先物リストへの登録は、コードタブ下を左クリックし、コード入力もしくはコード入力時に右クリックをすると 銘柄検索から登録することが可能です。

当リストは、ユーザーが登録したい先物銘柄、指値銘柄の情報をリスト化し一覧で表示することができます。 1シート×20銘柄まで登録ができ、最大で3シートまで作成が可能です。

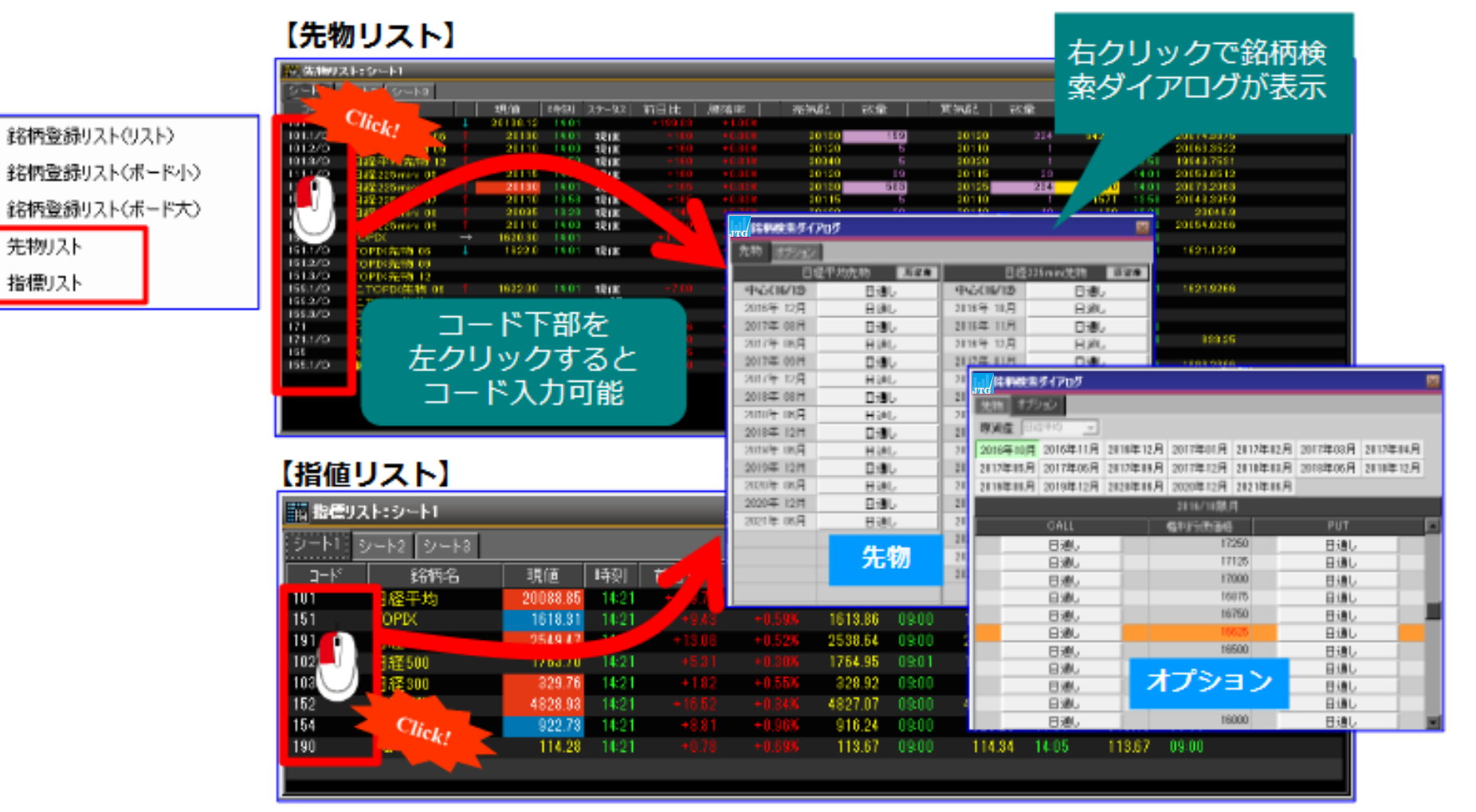

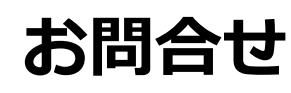

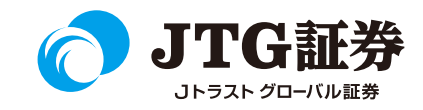

「JTG Trader Premium 」についてご不明な点がございましたら、 お気軽にお問合せください。

# 0120-6816-05

(平日8時~17時)

### 以下はご投資に関わる重要事項です。ご確認ください。

●当社で取扱う各商品等には、価格の変動、金利の変動、為替の変動その他の理 由により損失が生じ、投資元本を割り込むおそれがあります。また、各商品等へ のご投資には、各商品等に所定の手数料【国内株式・携帯電話インターネット取 引の場合、最大1,886円(1回の約定が150万円超の現物取引 税込)】が必要です。 商品・サービス毎に手数料等およびリスクは異なりますので、お取引の際には当 該商品等の契約締結前交付書面等をよくお読みいただき、内容をご理解の上、ご 自身の判断と責任において行ってください。

Jトラストグローバル証券株式会社 金融商品取引業者:関東財務局長(金商)第35号 加入協会:日本証券業協会